# Bereich der vom System reservierten Ports am analogen SPA8000-Telefonadapter  $\overline{\phantom{a}}$

## Ziel

Network Address Translation (NAT) übersetzt eine private IP-Adresse im Local Area Network (LAN) in eine öffentliche (WAN)-IP-Adresse und übersetzt eine öffentliche (WAN)- IP-Adresse in eine private LAN-IP-Adresse. In diesem Artikel wird beschrieben, wie ein Port-Bereich auf einem SPA8000 reserviert wird. Der Port-Bereich, der als reservierte Ports identifiziert wird, ist so ausgelegt, dass er nicht für Network Address Translation (NAT) verwendet wird.

Hinweis: Wenn die Port-Weiterleitung auf einem reservierten Port festgelegt ist, wird die Port-Weiterleitung für diesen bestimmten Port abgebrochen.

## Anwendbares Gerät

• SPA 8000

## Softwareversion

● 6,1/12

#### Bereich der vom System reservierten Ports

Schritt 1: Melden Sie sich als Administrator beim Webkonfigurationsprogramm an, und wählen Sie Erweitert > Netzwerk > Anwendung aus. Die Seite Anwendung wird geöffnet:

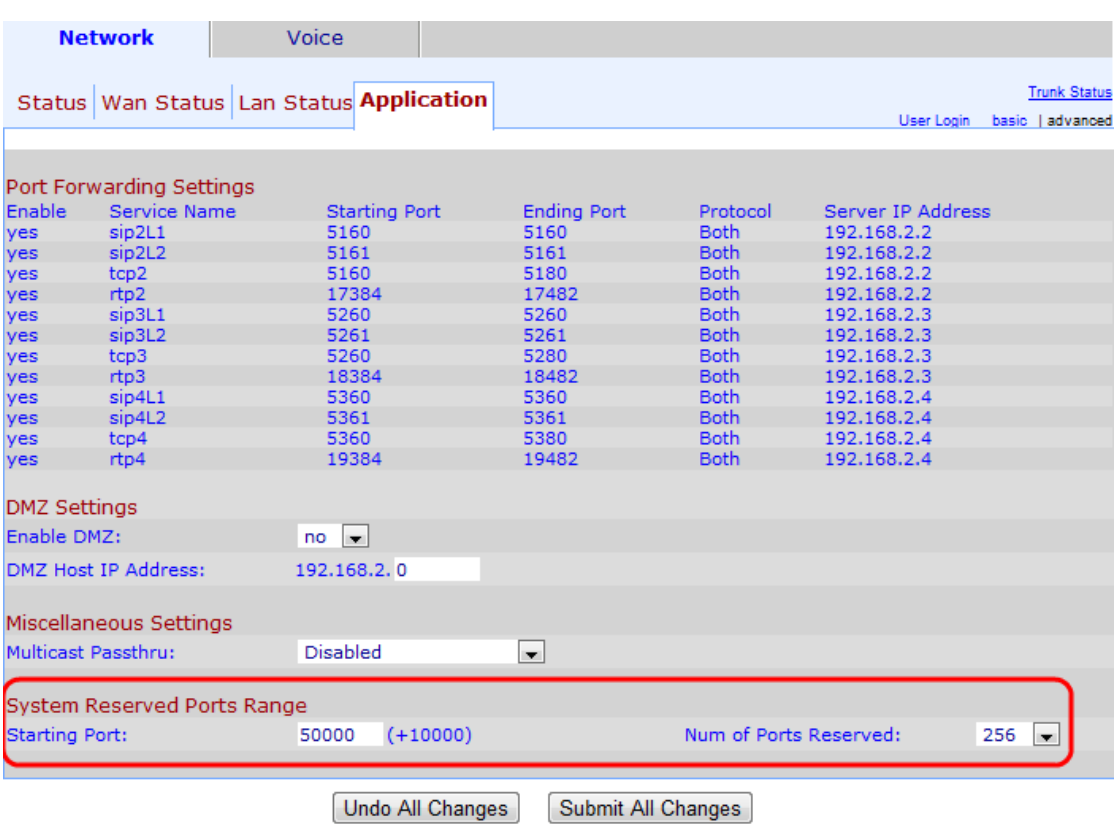

Schritt 2: Geben Sie im Bereich "System Reserved Ports Range" (Bereich für reservierte Systemports) den Startport im Feld "Starting Port" (Startport) ein. Dies ist der Startport des reservierten Port-Bereichs. Dieser Port-Bereich definiert die TCP/UDP-Ports, die von den Anwendungen verwendet werden, die auf dem Telefonadapter ausgeführt werden.

Hinweis: Der Standard-Startport ist 50000.

Schritt 3: Wählen Sie aus der Dropdown-Liste Anzahl der reservierten Ports die Anzahl der Ports aus. Dies gibt die Gesamtzahl der reservierten Ports an. Ports sind reserviert, um bestimmte Dienste für einen Host bereitzustellen.

Hinweis: Der Standardwert für die Anzahl der reservierten Ports ist 256.

Schritt 4: Klicken Sie auf Alle Änderungen senden, um die Konfiguration zu speichern.